# Intro to Android - Google Maps

# What is Google Maps? A brief History.

Google Maps first started as a program designed by two Danish brothers, the Rasmussen, at the company *Where 2 Technologies*. It was first designed to be separately downloaded by users, but the company later pitched the idea for a purely Web-based product to Google management, changing the method of distribution. In October 2004, the company was acquired by Google Inc. where it transformed into the web application Google Maps. [-Wikipedia]

## The App

Google maps will be named 'maps' in your app drawer, and also identified with any of the below, or similar icon.

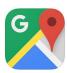

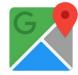

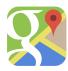

## **Breakdown**

Let's break down the Google Maps app.

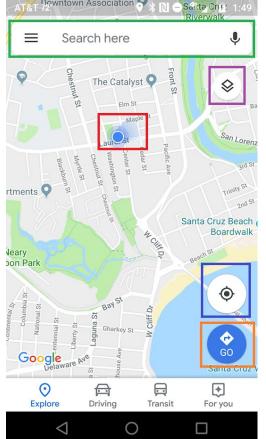

Search Bar, you can search an address or the business name here

Layers, switch between different map types here
Your location, this blue dot represents you on
the map

Center, center the map on your location
Begin navigation, after choosing your
destination with the search bar tap this to begin
navigation.

### **Directions to a location**

Let's run a scenario, I want to get to `Betty Burgers` from the `Louden Nelson Community Center`.

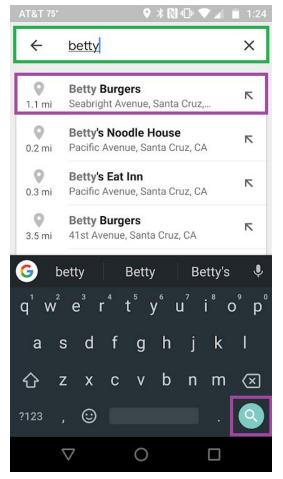

In the 'Search Bar' type in 'betty'

We have a couple options here we can tap on either the name that we are searching or the magnifying glass search icon, both boxed in purple. Using the magnifying glass will search the term that appears boxed in green.

We get a result with 3 locations, however Betty's Burgers only has 2 locations. While being a powerful tool it isn't without its limitations. While 2/3 locations are indeed 'Betty Burgers', one is 'Betty's Noodle House'. We cut our search time in half by only having to type one word however we our given more options to sort though. If we were searching for a specific location(like in this example) then typing less could potentially take more time. However if we were looking for a specific item and not a place then having more options is a positive.

Tap on the blue "Directions" button. You can then select your mode of transport by tapping on any of the icons boxed in orange. This will show typical driving, walking, biking, and public transport opitions.

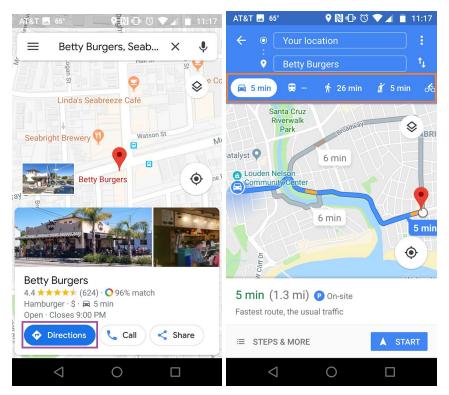

# **Parking**

## Setting a parking location

Tap on blue dot that indicates yourself(squared in purple in the below example), On the screen that pops up tap the "Save your parking" button(boxed in orange). Your location will be saved with a light purple teardrop shaped icon with the text "You parked here".

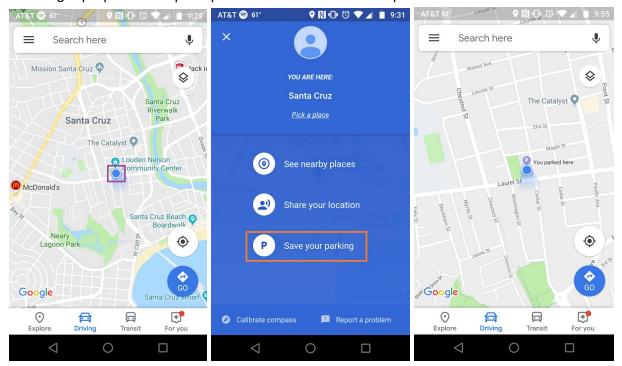

## Removing a parking location

Tap on "Driving" (Boxed in purple in the below example) then tap "Clear" (Boxed in orange)

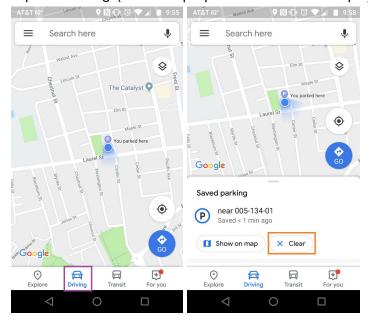

# **Offline Maps**

## Downloading a new location

Let's start off my searching for a location, I'm going to use San Francisco in my example.

- 1) After you searched for your location tap on the bottom box that appears at the bottom of the screen(boxed in purple in the below example), there will be buttons that say "Directions", "Share", and "Save" do **NOT** click on any of these buttons. Tapping on the name of the location, San Francisco in my case, will be sufficient.
- 2) Next tap on "Download" (Boxed in orange)
- 3) You can zoom in or zoom out by pinching your fingers together on the screen or pulling them apart on the screen respectively. Then Tap "Download" (Boxed in red) this will start the download process. You will get a notification telling you that the download has begun.

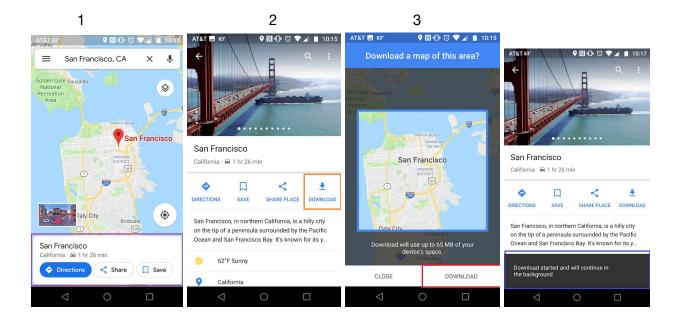

## Managing already downloaded maps(Rename/Delete)

Let's mange our already downloaded locations.

- 1) From the maps home screen click the three horizon lines in the top left(Boxed in purple in the below example).
- 2) Then tap on "offline maps" (boxed in orange).
- 3) You can get a list of options by tapping the three vertical dots(boxed in blue).

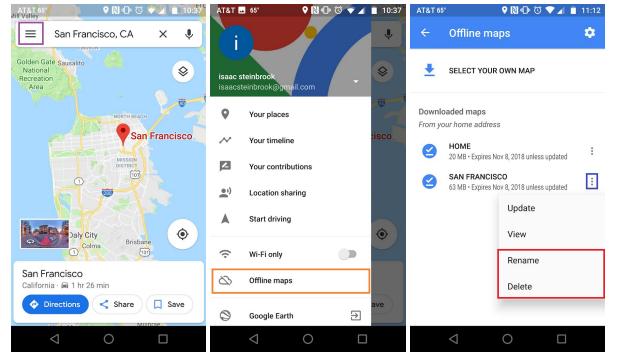